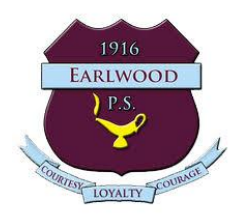

# How to add Google App Files, Links and items from Google Drive to an assignment task

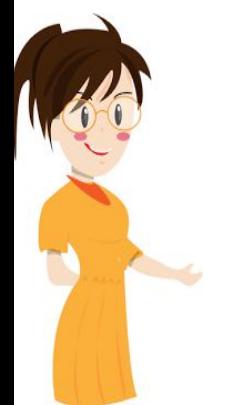

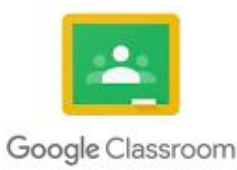

Created by Mrs Thomas for EPS students and parents

## **Task sections explained**

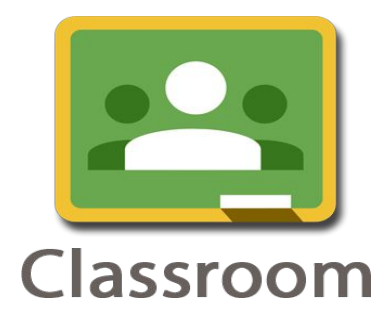

The assignment task details can be located on the left hand side of the assignment. This is where your teacher types what they would like you to do etc.

Sometimes the teacher will not create a document or slide file and you will need to do this with the +Add or crete button. Year 2 值 Click on the file First typed Writing Task Your work **Assigned** with your First typed Writing Task Y... Recount name(1) to complete your + Add or create 1Recount work. There is Turn in no need to No due date save your work Type a recount about your weekend. Use the keyboard to create your writing. Private comments because it First typed Writing Task Y... Add private comment...  $\triangleright$ saves Google Docs automatically when we work with Google apps.

your teacher has assigned to you.

the assignment.

This side of the assignment task is where you will find the file

In this example, a Google Doc file was created when I opened

#### **Task sections explained - add or create**

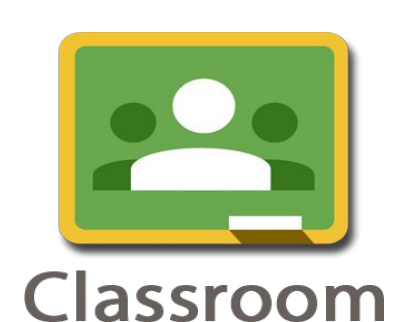

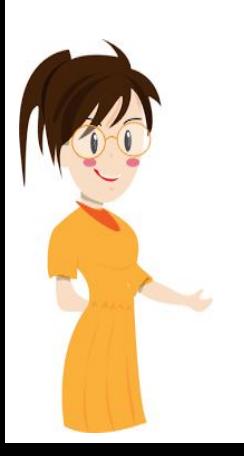

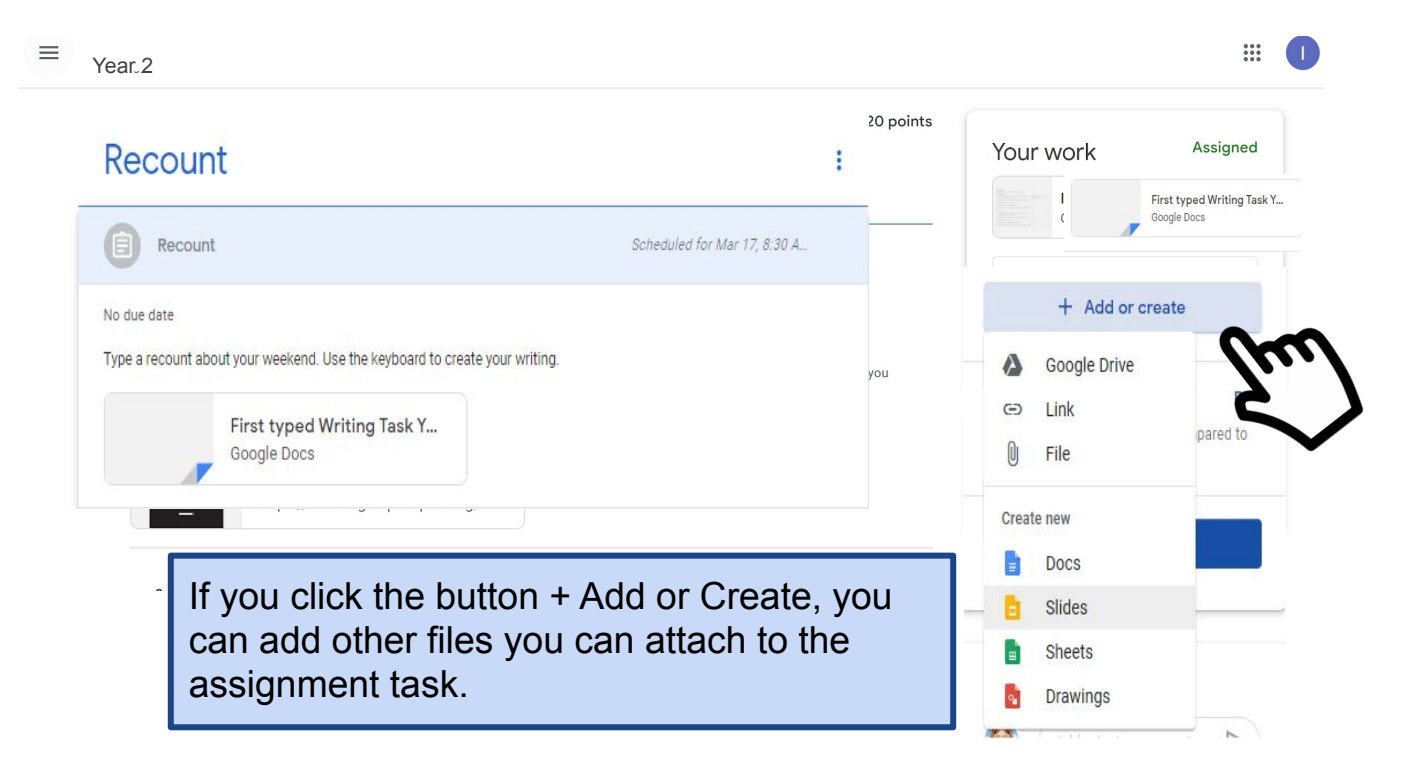

# **Add - Google Drive, Link, File**

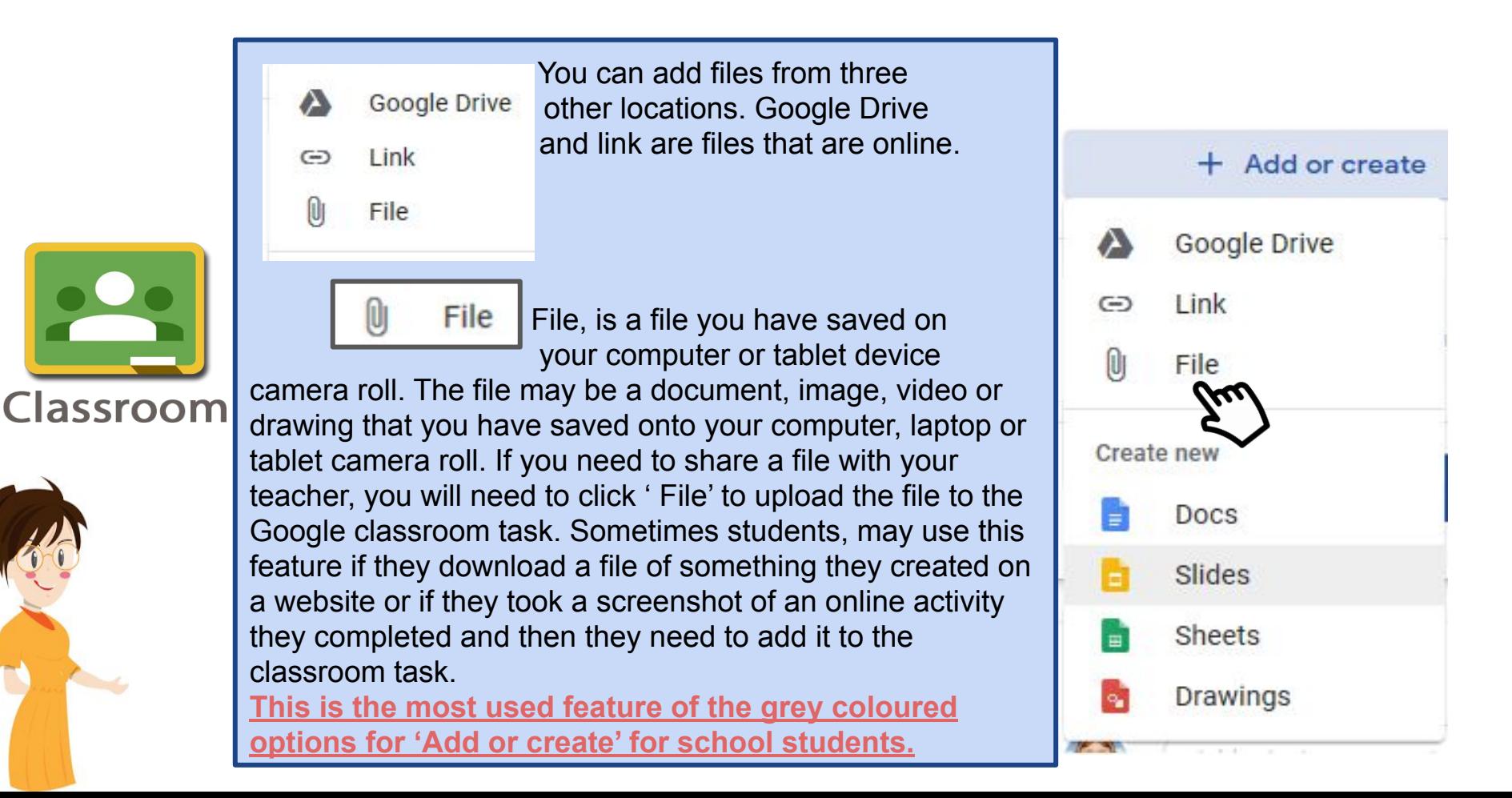

## **Add - Google Drive, Link, File**

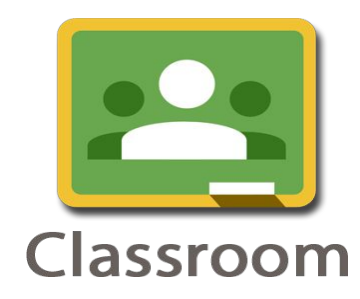

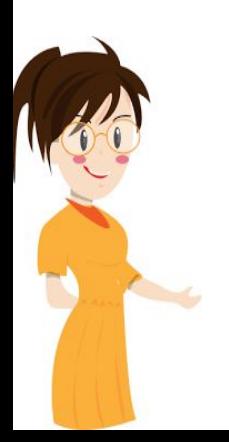

feature when they create websites or use Sway. to a website or online file you have that you need to  $\Theta$  Link Link is when you want to add a bookmark share with your teacher. Stage 3 students, use this However, other links can be shared with this feature.

Google Drive Google Drive is where your Google files you create are saved online. You can add a file from Google Drive if you didn't create it from the assignment task or retrieve a file that you added via Drive. Sometimes we upload images and drawings and save them into Google drive and then attach the file to a task.

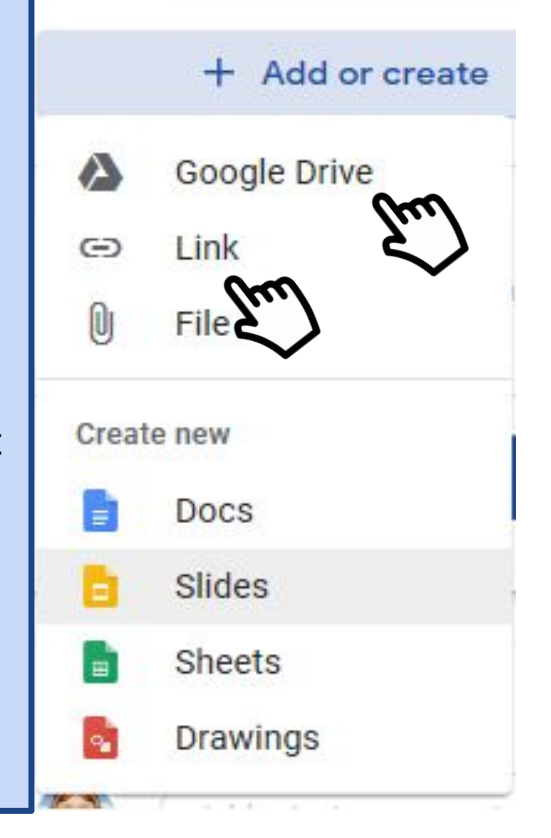